# <span id="page-0-0"></span>**Sistema de Outorga e Licenciamento Ambiental de Rondônia- SOLAR**

<span id="page-0-1"></span>Bizagi Modeler

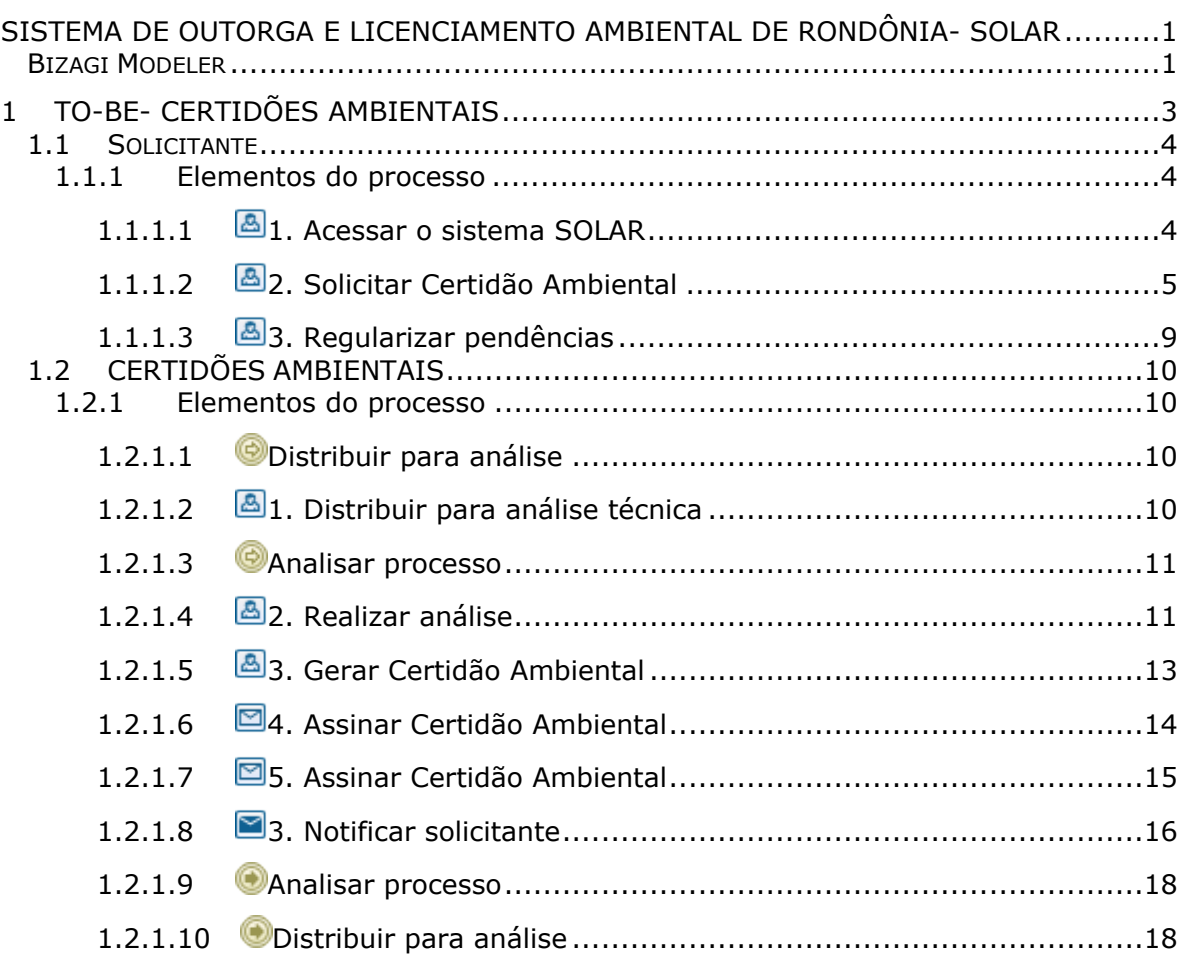

### Índice

## <span id="page-2-0"></span>1 TO-BE- CERTIDÕES AMBIENTAIS

### **TO-BE- Certidões Ambientais**

**Autor: Versão: Descrição:** Time Amazonas 1.0

proces

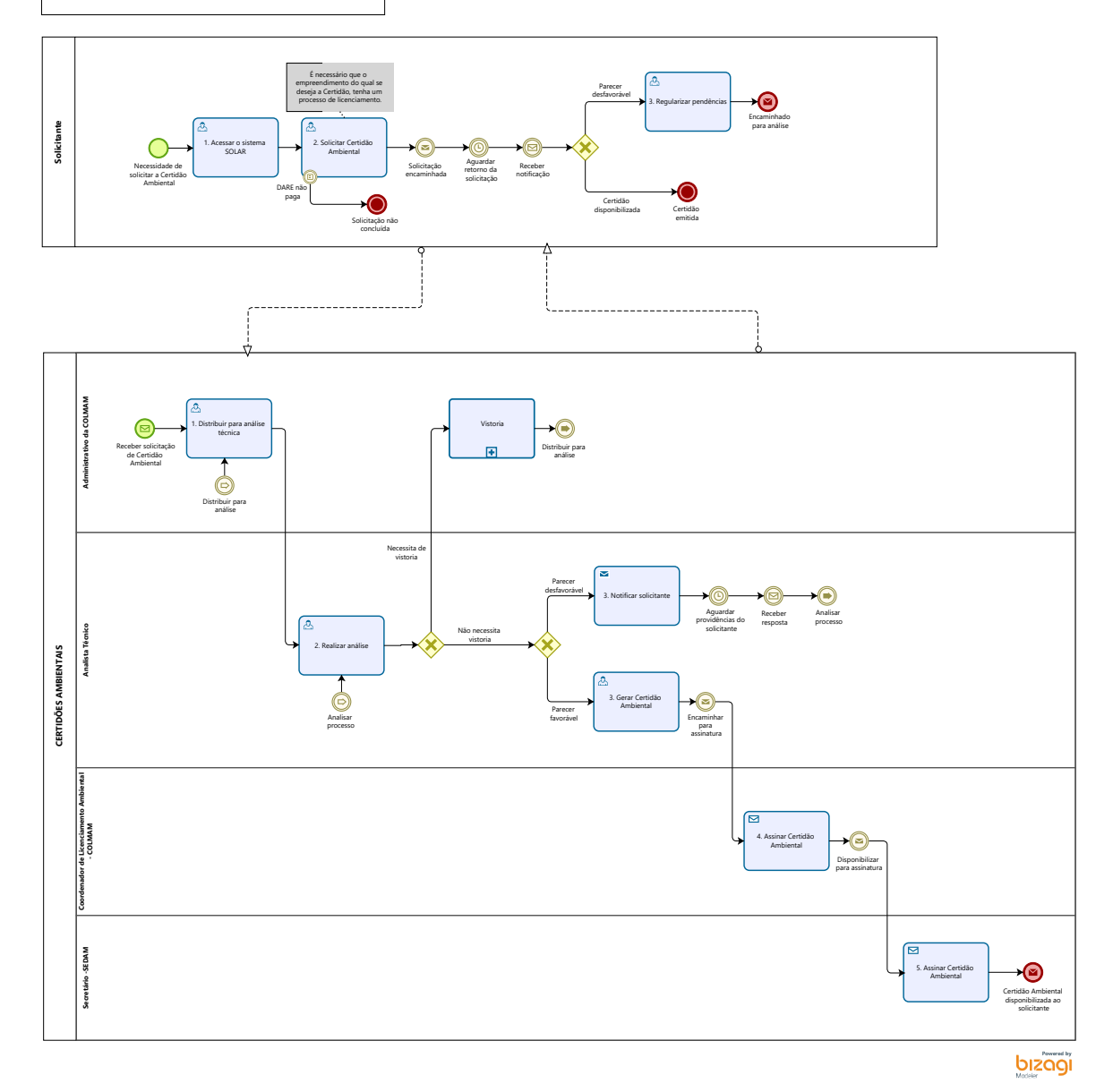

### **Descrição**

Esse processo tem como escopo o redesenho do processo de Certidões Ambientais no sistema SOLAR. Desde o solicitante realizando a solicitação e sendo direcionado para análise ao Analista Técnico da COLMAN, até a disponibilização da Certidão Ambiental ao solicitante.

**Versão:** 

1.0

### **Autor:**

Time Amazonas

### <span id="page-3-0"></span>**1 . 1 S O L I C I T A N T E**

<span id="page-3-1"></span>**1.1.1 ELEMENTOS DO PROCESSO**

<span id="page-3-2"></span>**1.1.1.1 1. Acessar o sistema SOLAR**

**Descrição Descrição**

**Onde:** SOLAR

**O que:** Acessar o sistema SOLAR

**Quando:** Houver a necessidade de solicitar a Certidão Ambiental

**Como:**

**Tarefa 1:** Acessar o sistema SOLAR (Sistema de Outorga e Licenciamento Ambiental);

**Obs:** 

**1- Se o solicitante possuir cadastro no SOLAR, o mesmo deverá clicar na opção "entrar com SAURON" e logar com login e senha, a fim de realizar a solicitação de Certião Ambiental;**

**2- Caso o solicitante não possua cadastro no SOLAR, o mesmo deverá estar realizando o cadastro.**

**Tarefa 2:** Selecionar a opção "Primeiro Acesso/Cadastre-se";

**Tarefa 3:** Clicar em uma das quatro opções que o SOLAR disponibiliza, sendo "Empreendedor Físico, Empreendedor Jurídico, Entidade Pública e Responsável Técnico."

**Obs:** 

**1- Após realizar o cadastro, entrar com login e senha, a fim de realizar a solicitação de Certidão de Dispensa de Licenciamento Ambiental.** 

#### **Por que essa atividade acontece?**

Essa atividade acontece para que o solicitante acesse o sistema SOLAR a fim de realizar a solicitação de Certidão Ambiental.

### <span id="page-4-0"></span>**1.1.1.2 2. Solicitar Certidão Ambiental**

**Descrição Descrição** 

**Onde:** SOLAR

**O que:** Realizar solicitação de licença

**Quando:** 

**Como:** 

**Tarefa 1:** Clicar em solicitações e nova solicitação;

**Obs:**

**1- É necessário que o empreendimento do qual se deseja a Certidão Ambiental, tenha um processo de licenciamento.**

**Tarefa 3:** Selecionar o tipo de serviço que deseja solicitar – Certidão Ambiental;

**Tarefa 2:** Selecionar o empreendimento o qual deseja realizar a solicitação;

**Obs:** 

**1- Como idealização do time, ao selecionar o empreendimento do qual deseja solicitar a Certidão Ambiental, aparecerá as opções dos tipos de Certidões Ambientais,o solicitante deverá estar selecionando a opção desejada;**

**2- Em seguida abrirá a opção de descrever a finalidade da solicitação;**

**3- Ao finalizar a solicitação, será gerado pelo sistema, de forma automática um boleto do DARE, referente ao pagamento de duas taxas de UPF.**

**Tarefa 3:** Imprimir DARE;

**Obs:** 

**1- A solicitação da Certidão estará condicionada ao pagamento do DARE;**

**2- A solicitação ficará em processamento, aguardando a confirmação do pagamento do DARE;**

**3- Caso o solicitante não realize o pagamento do DARE, a solicitação não terá prosseguimento e a solicitação será concluída.**

**4- Quando o sistema SOLAR identificar o pagamento do DARE, a solicitação estará sendo encaminhada de forma automática ao Administrativo da COLMAM;**

#### **Por que essa atividade acontece?**

Essa atividade acontece porque é necessário que o solicitante realize a solicitação da Certidão Ambiental, e o pagamento do DARE (caso o mesmo não seja isento), a fim da solicitação ser encaminhada para análise.

### **Lei Nº 3686 DE 08/12/2015**

### *Dispõe sobre o Sistema de Licenciamento Ambiental do Estado de Rondônia e dá outras providências.*

### **CAPÍTULO I- DAS DISPOSIÇÕES GERAIS**

**Art. 4º** São instrumentos do Sistema de Licenciamento Ambiental do Estado de Rondônia:

I - Licença Ambiental;

- II Autorização Ambiental;
- III Certidão Ambiental;
- IV Outorga de Direito de Uso de Recursos Hídricos; e
- V Documento de Averbação.

### **CAPÍTULO IV - DAS CERTIDÕES AMBIENTAIS**

**Art. 13.** A Certidão Ambiental é o ato administrativo por meio do qual o Órgão Ambiental declara, atesta, certifica determinadas informações de caráter ambiental, mediante requerimento do interessado.

**§ 1º** Aplica-se a Certidão Ambiental aos seguintes casos:

I - atestado de cumprimento de condicionantes de licenças, autorizações, Termo de Ajustamento de Conduta ou Termo de Compromisso Ambiental, sendo seu requerimento facultativo;

II - atestado de regularidade ambiental de atividades e empreendimentos que se instalaram sem a devida licença ou autorização ambiental, a ser emitida após a aplicação de sanção pela infração cometida e o cumprimento integral das obrigações ambientais determinadas ou fixadas em Termo de Ajustamento de Conduta ou Termo de Compromisso Ambiental, sendo seu requerimento facultativo;

III - atestado de inexistência ou existência, nos últimos 5 (cinco) anos, de infração ambiental praticada pelo requerente, sendo seu requerimento facultativo;

IV - atestado de inexigibilidade de licenciamento para empreendimentos e atividades que não estejam contempladas no Anexo I desta Lei, ou em outra lei ou ato normativo, sendo seu requerimento facultativo;

V - declaração sobre a inserção ou não de imóvel em unidade de conservação estadual;

**§ 2º** A Certidão Ambiental pode ser concedida em outras situações não relacionadas no § 1º deste artigo, desde que a informação a ser certificada guarde relação com a finalidade institucional do Órgão Ambiental.

### **CAPÍTULO XI- DAS TAXAS**

**Art. 29.** Ficam criadas as seguintes Taxas de Licenciamento Ambiental:

VIII - Taxa de Certidão Ambiental - TCA;

**Art. 31.** Os valores correspondentes às Taxas de Licenciamento Ambiental são aqueles fixados nos Anexos II a LIII desta Lei, expressos em Unidade Padrão Fiscal do Estado de Rondônia - UPF-RO, os quais representam o custo despendido ou estimado do serviço a ser prestado pelo Órgão Ambiental ao contribuinte. **(Redação do artigo dada pela Lei Nº 3941 DE 12/12/2016).**

### **ANEXO XLVIII- TABELA DE VALORES DA TAXA DE CERTIDÃO AMBIENTAL**

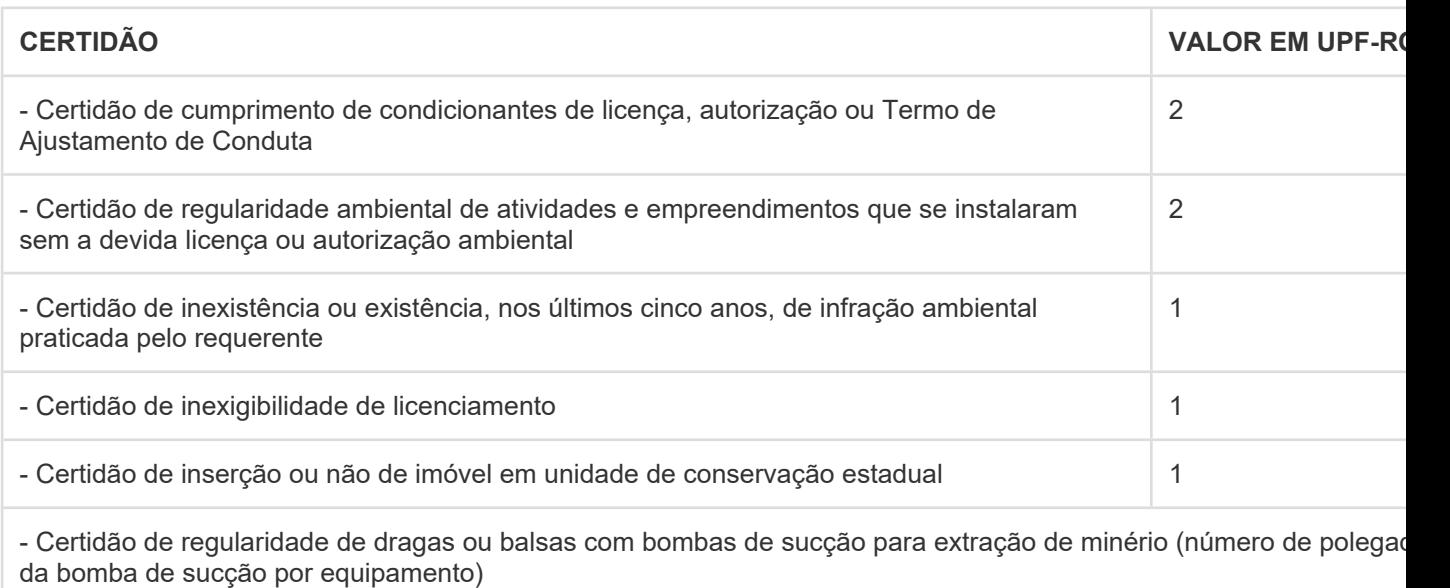

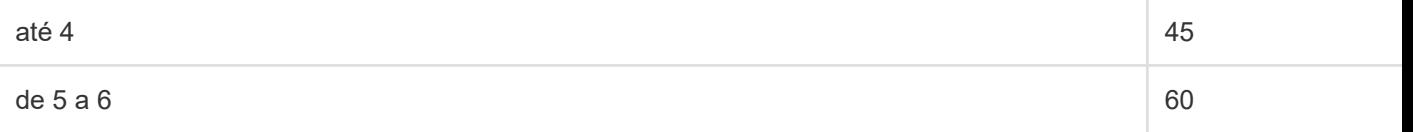

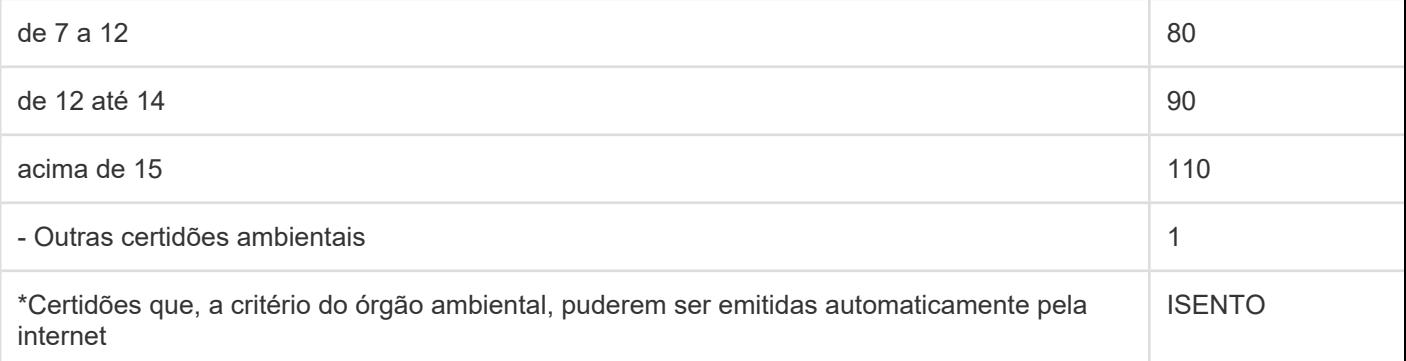

### <span id="page-8-0"></span>**1.1.1.3 3. Regularizar pendências**

**Descrição Descrição**

**Onde:** SOLAR

**O que:** Tomar providências

**Quando:** Quando houver necessidade de ajustes (documentais)

**Como:**

**Tarefa 1:** Receber notificação;

**Tarefa 2:** Tomar providências quanto às condicionantes para reanálise.

**Obs:**

**1- Caso a reanálise do processo esteja condicionada a algum documento ou determinante, o mesmo deverá estar tomando providências;**

**2- Após providênciar os documentos faltantes dentro do prazo informado na notificação, o solicitante poderá estar anexando (documentos) e reencaminhando o processo para análise;**

### 30/11/2022 9

**3- Caso o solicitante não tenha interesse em tomar as providências quanto a notificação, ou o prazo do processo expire, o processo será arquivado;**

**4- Se a análise do processo for favorável, a Certidão estará disponível para emissão após as assinaturas do Coordenador de Licenciamento Ambiental da COLMAM e do Secretário da SEDAM.**

### **Por que essa atividade acontece?**

Essa atividade acontece porque é necessário que o solicitante tome providências quanto à condicionante imposta no parecer da notificação, dentro do prazo estipulado.

### <span id="page-9-0"></span>**1 . 2 C E R T I D Õ E S A M B I E N T A I S**

- <span id="page-9-1"></span>**1.2.1 ELEMENTOS DO PROCESSO**
- <span id="page-9-2"></span>**1.2.1.1 Distribuir para análise**
- <span id="page-9-3"></span>**1.2.1.2 1. Distribuir para análise técnica**

**Descrição Descrição**

**Onde:** SOLAR

**O que:** Distribuir para análise técnica

**Quando:** Ao receber a solicitação

**Como:**

**Tarefa 1:** Receber a solicitação no sistema SOLAR;

**Tarefa 2:** Verificar o tipo de solicitação e a qual técnico será atribuído o processo para análise;

**Tarefa 3:** Selecionar a opção atribuir Técnico;

**Obs:**

**1- Aparecerá os nomes dos técnicos, e selecionar ao que será direcionado o processo.**

**Tarefa 4:** Clicar em "ações" e selecionar a opção encaminhar para análise e confirmar.

### **Por que essa atividade acontece?**

Essa atividade acontece porque é necessário que o administrativo da COLMAM, verifique o tipo de solicitação para estar encaminhando o processo para o analista técnico.

<span id="page-10-0"></span>**1.2.1.3 Analisar processo**

<span id="page-10-1"></span>**1.2.1.4 2. Realizar análise**

**Descrição Descrição**

**Onde:** SOLAR

**O que:** Realizar análise

**Quando:** 

**Como:**

**Tarefa 1:** Analisar todas as determinantes do processo de licenciamento do empreendimento.

**Obs:**

**1- Para cada tipo de empreendimento licenciado, o mesmo possui determinantes, que são as condicionantes do qual o empreendimento deve estar enquadrado para se obter o Licenciamento Ambiental;**

**2- Para emitir a Certidão Ambiental, são analisadas todas as condicionantes do processo de Licenciamento Ambiental;**

**3- Caso o Analista verifique a necessidade de ser realizada a vistoria, o mesmo estará encaminhando o processo ao administrativo para realizar o agendamento da vistoria;**

**4- Caso não seja necessário realizar a vistoria, o Analista Técnico, estará realizando um parecer técnico, favorável ou desfavorável;**

**5- Caso o parecer seja desfavorável, o mesmo estará encaminhando uma notificação ao solicitante sobre a inconformidade, ausência ou a necessidade de algum documento, para que o mesmo possa providênciar. O mesmo ficará aguardando a resposta do solicitante com os ajustes, para o processo ser analisado novamente.**

**6- Os prazos para retorno das providências ao solicitante, serão os mesmo utilizados para Licenciamento Ambiental Lei n° 3.686 de 08 de Dezembro de 2015, art. 22**

**5- O prazo será contabilizado, a partir do momento que o solicitante clicar em visualizar a notificação no SOLAR.**

**6- Havendo o cumprimento de todas as determinantes, a análise será favorável, o analista estará emitindo um parecer favorável, a fim de poder gerar a Certidão Ambiental.**

#### **Por que essa atividade acontece?**

Essa atividade acontece porque é necessário realizar a análise de todo o processo, a fim de identificar o cumprimento de todas as determinantes do processo para emissão do parecer técnico.

### **Lei Nº 3686 DE 08/12/2015**

### *Dispõe sobre o Sistema de Licenciamento Ambiental do Estado de Rondônia e dá outras providências.*

### **CAPÍTULO VII- DO PROCEDIMENTO DE LICENCIAMENTO AMBIENTAL**

**Art. 18.** O procedimento de Licenciamento Ambiental obedecerá às seguintes etapas:

IV - realização pelo Órgão Ambiental de vistorias técnicas, quando necessárias; V - solicitação de esclarecimentos e complementações pelo Órgão Ambiental, uma única vez, em decorrência da análise dos documentos, projetos e estudos ambientais apresentados, quando couber, podendo haver a reiteração da mesma solicitação caso os esclarecimentos e complementações não tenham sido satisfatórios;

**Art. 20.** O Órgão Ambiental definirá, se necessário, procedimentos específicos para as Licenças e Autorizações Ambientais, observadas a natureza, características e peculiaridades da atividade ou empreendimento e, ainda, a compatibilização do processo de licenciamento com as etapas de planejamento, implantação e operação.

**Art. 22.** O empreendedor deverá atender à solicitação de esclarecimentos e complementações, formuladas pelo Órgão Ambiental, dentro do prazo máximo de 3 (três) meses, a contar do recebimento da respectiva notificação.

### <span id="page-12-0"></span>**1.2.1.5 3. Gerar Certidão Ambiental**

**Descrição Descrição**

**Onde:** SOLAR

**O que:** Gerar Certidão Ambiental

**Quando:** O parecer for favorável

**Como:**

**Tarefa 1:** Selecionar a opção emitir a Certidão;

**Obs:**

**1- Como ideação do time, que o sistema Solar possa estar gerando de forma automática a Certidão Ambiental (similar a criar Documento de Outorga), a partir das informações já contidas no sistema.**

**Tarefa 2:** Confirmar a emissão;

**Obs:**

**1- Mesmo após emitida (antes de encaminhar para assinaturas) o sistema SOLAR permite que possa ser alterada alguma informação na Certidão.**

**Tarefa 3:** Clicar na opção enviar para Coordenação, para assinatura.

### **Por que essa atividade acontece?**

Essa atividade acontece porque é necessário a emissão da Certidão Ambiental, para posterior encaminhamento ao Coordenador e ao Secretário para assinatura.

<span id="page-13-0"></span>**1.2.1.6 4. Assinar Certidão Ambiental**

**Descrição Descrição**

**Onde:** SOLAR

**O que:** Assinar Certidão Ambiental

**Quando:** Após a emissão da Certidão

**Como:**

**Tarefa 1:** Assinar a Certidão (eletronicamente);

**Obs:** 

**1- Como proposta do time, e a pedido do Coordenador da COLMAM, que a assinatura, estivesse vinculada apenas a digitação da senha, não sendo necessário códigos (como tem ocorrido atualmente no sistema SOLAR).**

**Tarefa 2:** Disponibilizar ao Secretário para assinatura, através do sistema SOLAR.

### **Por que essa atividade acontece?**

Essa atividade acontece porque é necessário a assinatura do Coordenador, após análise, a fim de tornar válida a Certidão Ambiental

### **Implementação**

Serviço Web

<span id="page-14-0"></span>**1.2.1.7 5. Assinar Certidão Ambiental**

**Descrição Descrição**

**Onde:** SOLAR

**O que:** Assinar Certidão Ambiental

**Quando:** 

**Como:**

**Tarefa 1:** Receber através do Sistema SOLAR, uma notificação com a solicitação para assinatura;

**Tarefa 2:** Assinar a Certidão (eletronicamente, através do assine aqui);

**Obs:** 

**1- Será necessário apenas digitar a senha do usuário para assinar o documento;**

**2- Apos assinado a certidão estará disponibilizada ao solicitante.**

**3- Como proposta do time, que houvesse a possibilidade de criar blocos de assinaturas dentro do sistema SOLAR.**

**Por que essa atividade acontece?**

Essa atividade acontece porque é necessário a assinatura do Secretário, a fim de tornar válida a Certidão Ambiental.

### **Implementação**

Serviço Web

<span id="page-15-0"></span>**1.2.1.8 3. Notificar solicitante**

**Descrição Descrição** **Onde:** Site da SEDAM

**O que:** Notificar solicitante

**Quando:** O parecer for desfavorável

**Como:**

**Tarefa 1:** Encaminhar a notificação ao solicitante, quanto ao parecer desfavorável;

**Obs:**

**1- O solicitante poderá estar visualizando a notificação e o prazo em que a solicitação ficará em aberto, aguardando a complementação (conforme o parecer desfavorável);**

**2- O processo ficará com status "aguardando" no perfil do SOLAR do Analista Técnico, até que se obtenha o retorno dos ajustes;** 

**3- Caso o solicitante não regularize as pendências, expirando o prazo de 03 meses conforme a Lei 3.686 de Dezembro de 2015, o processo será encerrado;**

**4- Os ajustes realizados pelo solicitante, será reencaminhado ao Analista Técnico, chegando em forma de notificação, do qual o mesmo estará realizando a análise dos ajustes junto ao processo.**

### **Por que essa atividade acontece?**

Essa atividade acontece porque é necessário notificar o solicitante quanto a análise desfavorável do processo para providências.

### **Lei Nº 3686 DE 08/12/2015**

### *Dispõe sobre o Sistema de Licenciamento Ambiental do Estado de Rondônia e dá outras providências.*

### **CAPÍTULO VII- DO PROCEDIMENTO DE LICENCIAMENTO AMBIENTAL**

**Art. 18.** O procedimento de Licenciamento Ambiental obedecerá às seguintes etapas: IX - deferimento ou indeferimento do pedido de licença ou autorização, notificando-se o requerente e dando-se a devida publicidade.

**Art. 22.** O empreendedor deverá atender à solicitação de esclarecimentos e complementações, formuladas pelo Órgão Ambiental, dentro do prazo máximo de 3 (três) meses, a contar do recebimento da respectiva notificação.

### **Implementação**

Serviço Web

<span id="page-17-0"></span>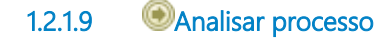

<span id="page-17-1"></span>**1.2.1.10 Distribuir para análise**